# Participating in a Review

### Email Notification

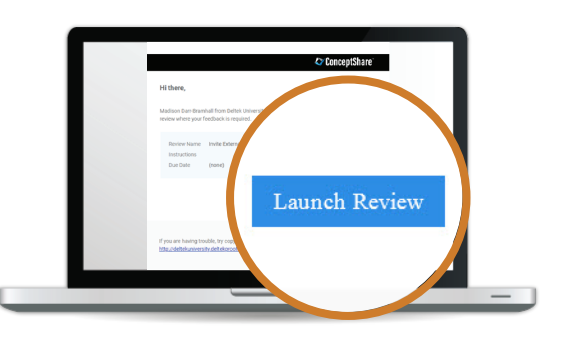

If you're invited to participate in a review in ConceptShare, a ConceptShare email will arrive in your inbox.

Deltek.

Click on the **Launch Review** button to open the review in ConceptShare.

#### Note:

57. Depending on how you are added, you may or may not be required to setup an account.

### Navigating the Proofing Workspace - Feedback Tab

Open the feedback tab to view existing feedback and draft feedback of your own using the annotation tools.

#### A. Annotation Tools:

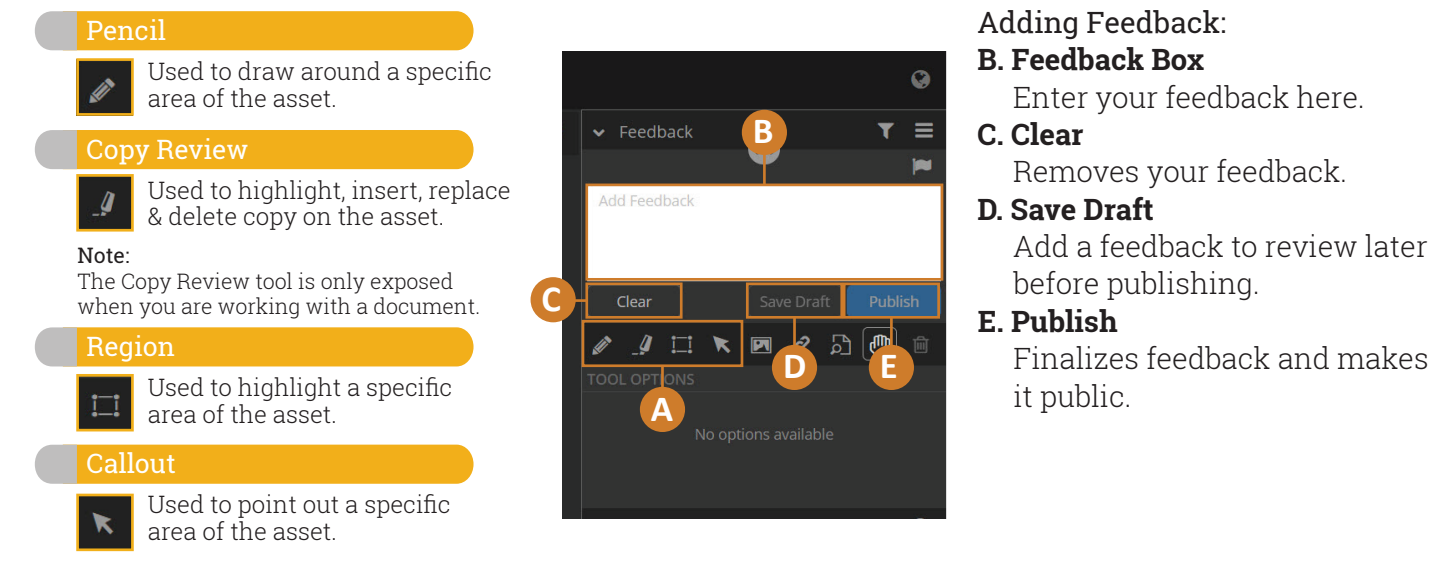

## Navigating the Proofing Workspace - Viewing Feedback

#### To view a feedback:

- 1. Click the **Feedback tab**.
- 2. Select the feedback you want to view. This will bring you to the part of the asset that the feedback is for, including anything that was done to the page.

#### To add a comment to a feedback:

- 3. Click the blue bar under the feedback.
- 4. Add your comment in the Reply box.

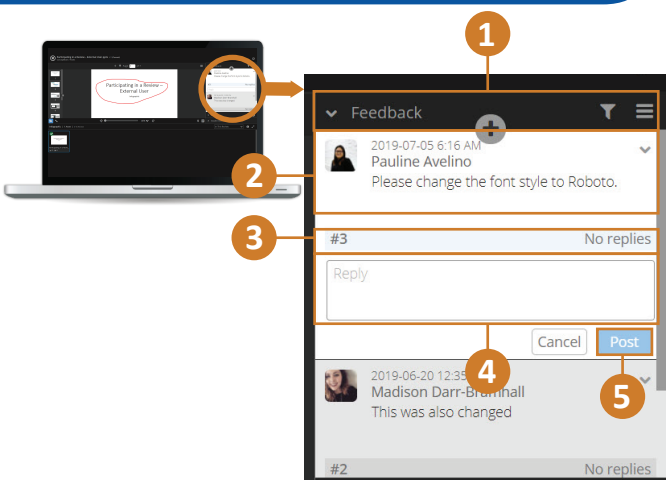

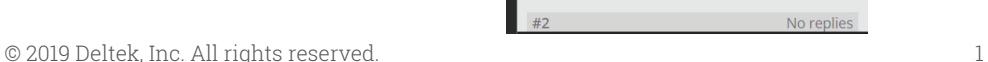

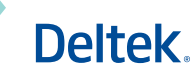

### Navigating the Proofing Workspace - Review Tab

The Review tab is where you will Approve or Reject the asset once you are done with providing feedback.

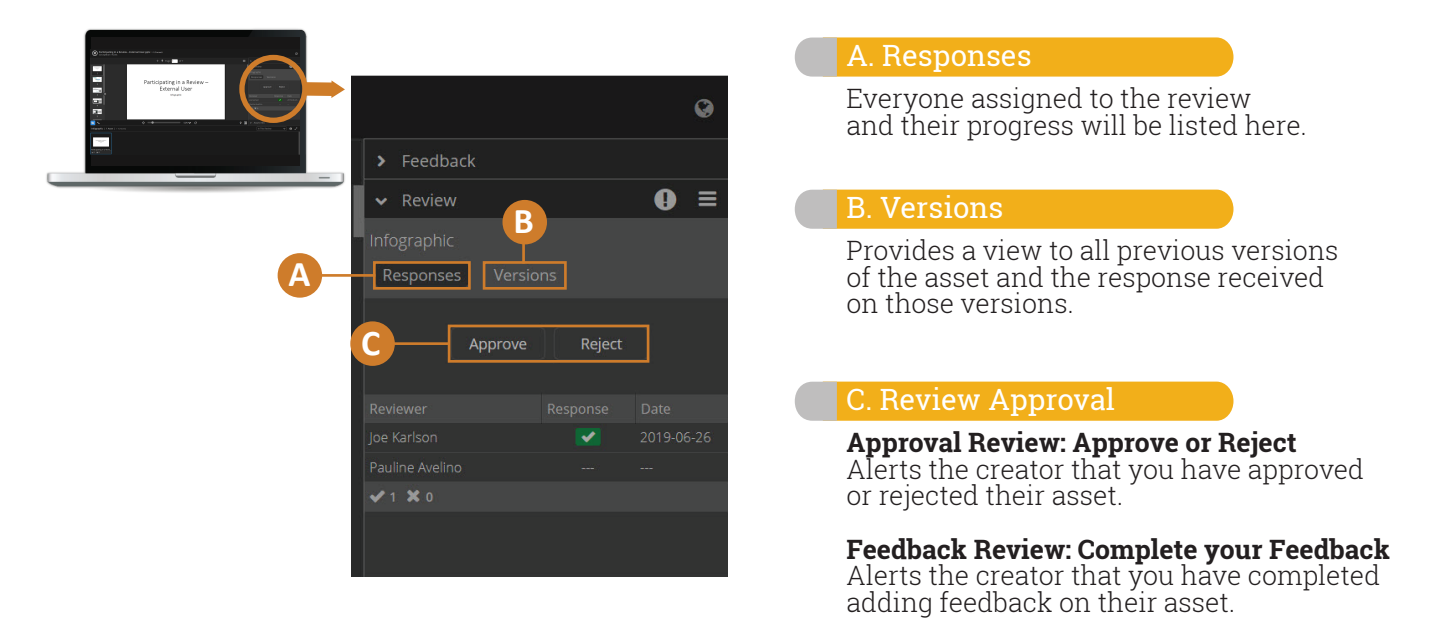

### Navigating the Proofing Workspace - Completing Feedback

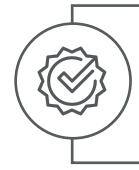

When you are finished giving your feedback, click the **Approve** or **Reject** button or the **Complete Feedback** button. This will send an email notification to the creator of the review that you are done.

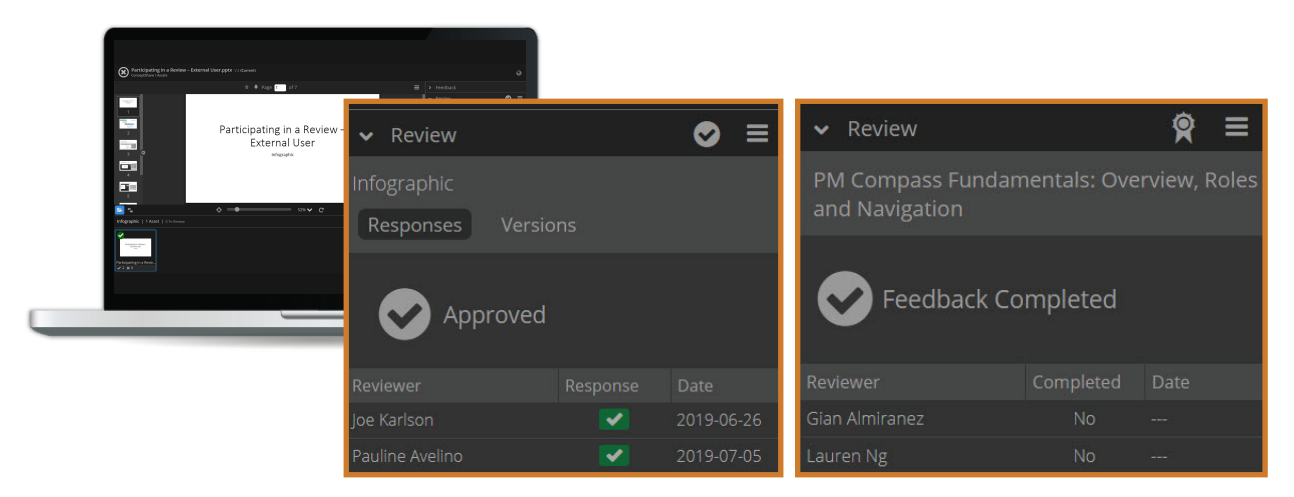